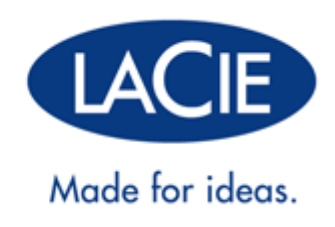

# **LACIE D2 THUNDERBOLT 2 | USB 30**

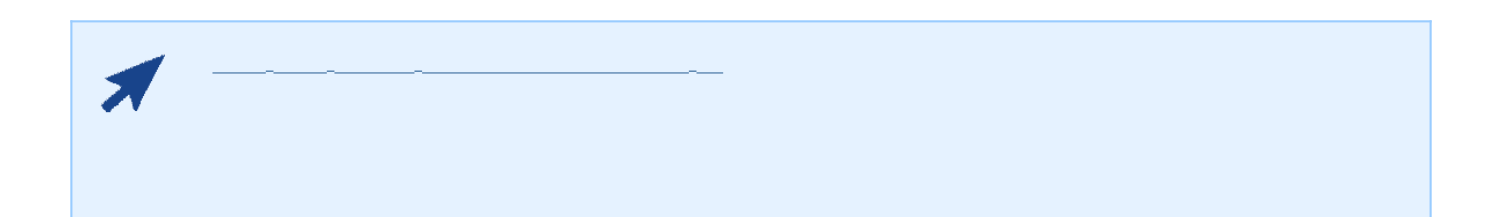

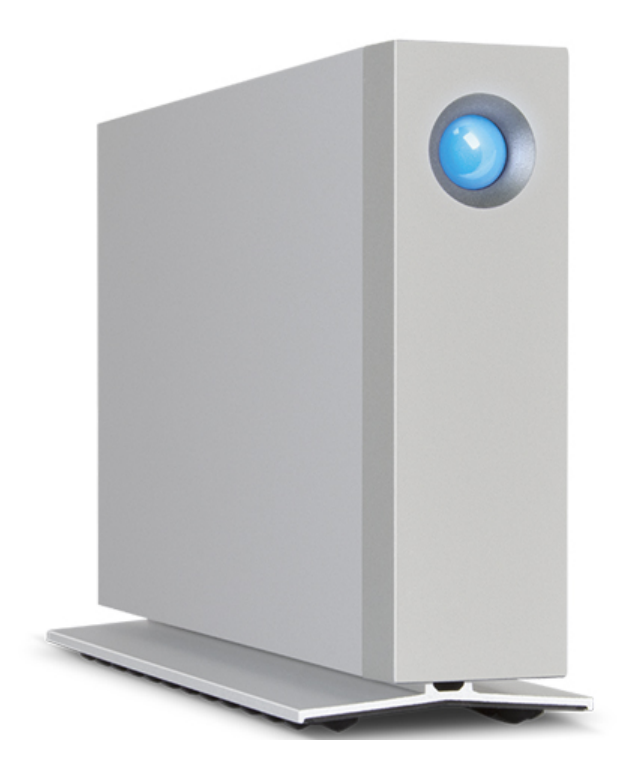

LaCie d2 Thunderbolt™ 2  $\qquad$  LaCie  $\qquad$  20Gb/s Thunderbolt  $2$ LaCie d2 Thunderbolt 2  $4K$ LaCie d2

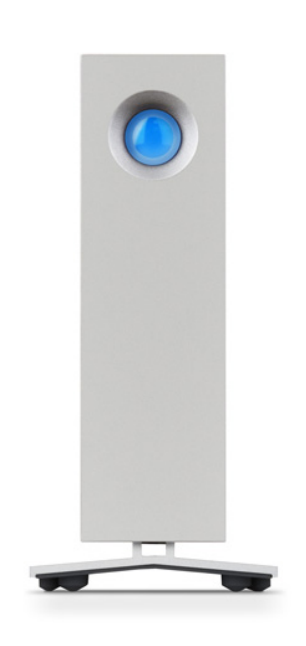

 $LaCie d2 \hspace{1cm} USB 30 \hspace{3cm} 5Gb/s$  $**USB** 20$ LaCie d2

- 
- LaCie d2
- Thunderbolt
- USB 30 USB 20
- $\mathbf{R}^{\mathrm{c}}$
- 《快速安装指南》
- Intego® Backup Assistant (Mac®)
- LaCie Genie® Timeline (Windows®)
- LaCie Private-Public AES 256

要确保 LaCie 产品正常运行,您的系统必须满足特定的要求。有关这些要求的列表,请参见产品包装,或查阅 数据

( [www.lacie.com/cn/support/](http://www.lacie.com/cn/support/)).

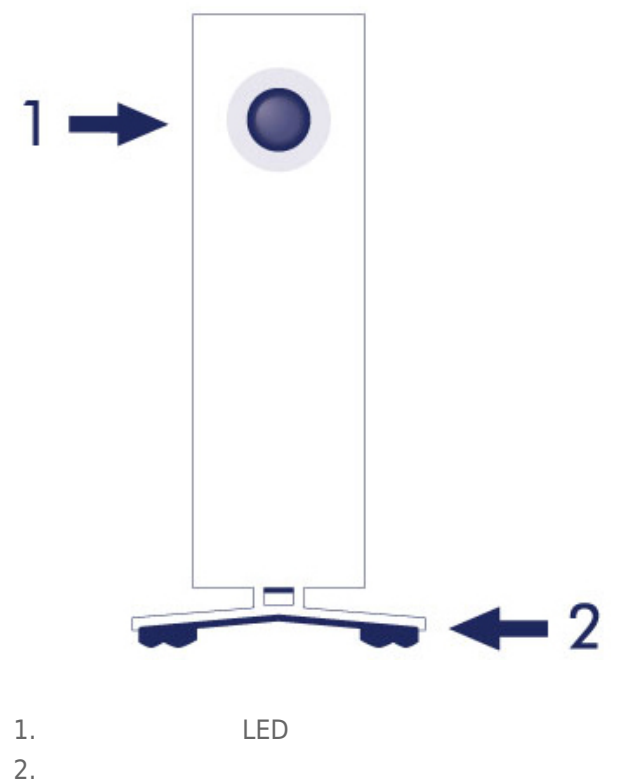

 $2.$ 

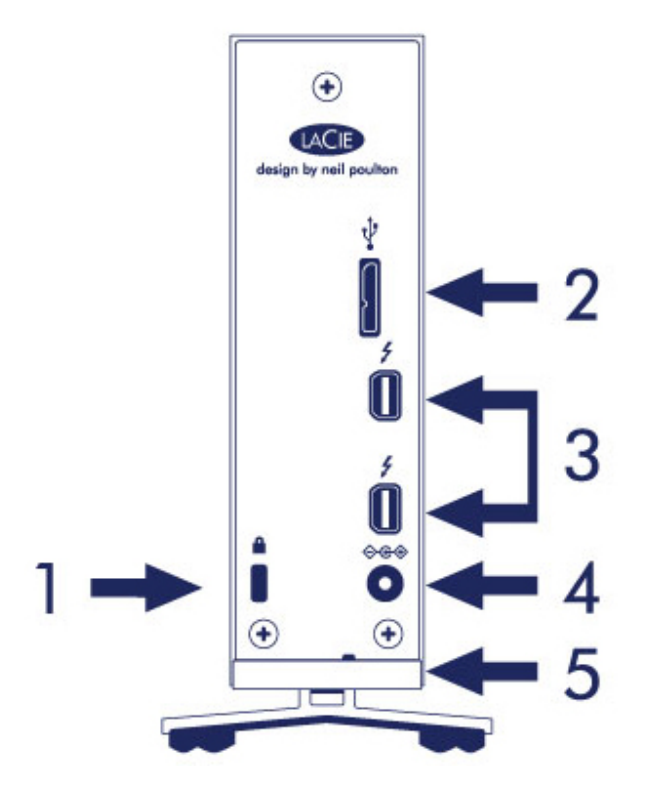

- 1. Kensington®
- 2. USB 30
- 3. Thunderbolt  $2$   $2$
- $4.$
- $\overline{5}$ .

#### 100-240V 50/60Hz 18W

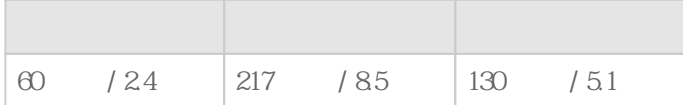

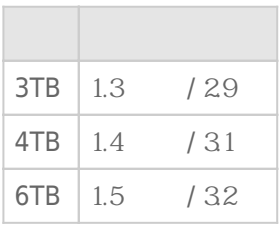

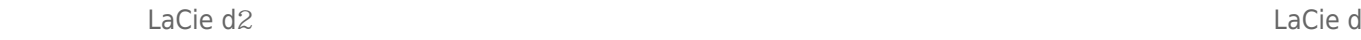

 $2 \text{ }$  $LaCie d2$   $LaCie d2$ 

LaCie d2

- $Lacie d2$
- $\blacksquare$  LaCie d2

# **LACIE D2**

# THUNDERBOLT 2

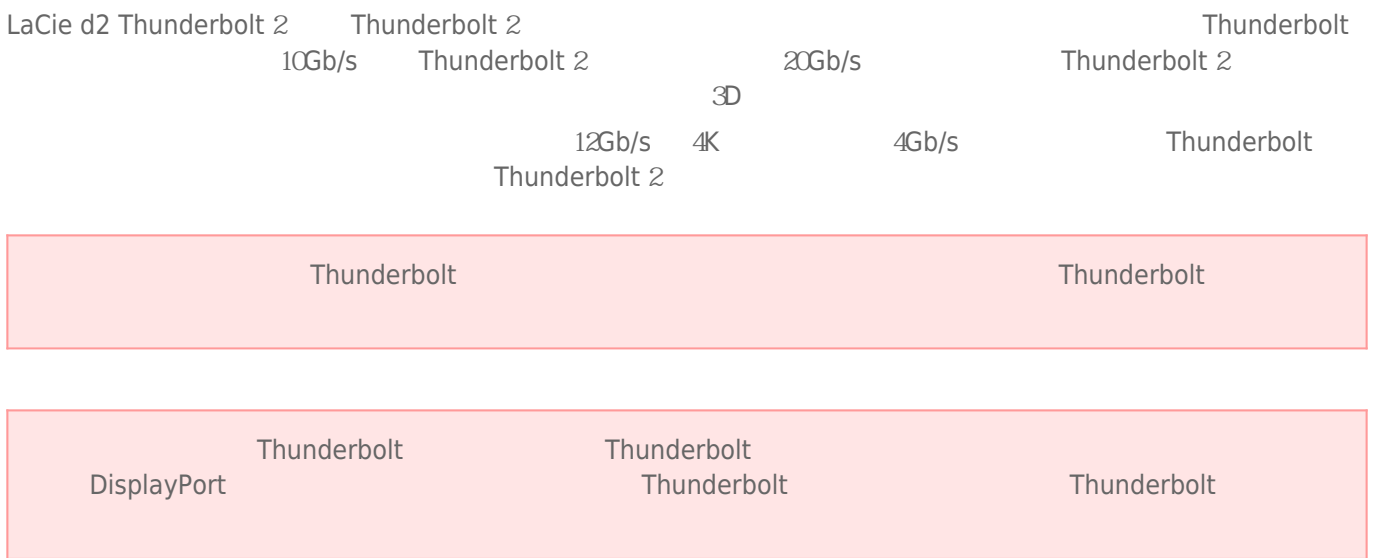

# LACIE D<sub>2</sub>

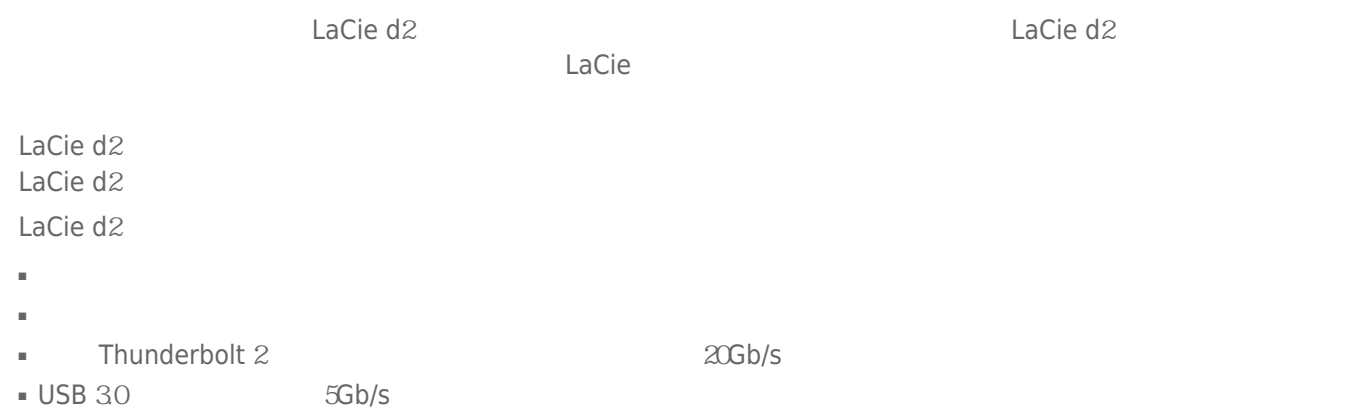

■ Thunderbolt 2 Thunderbolt

### LaCie d2 SSD

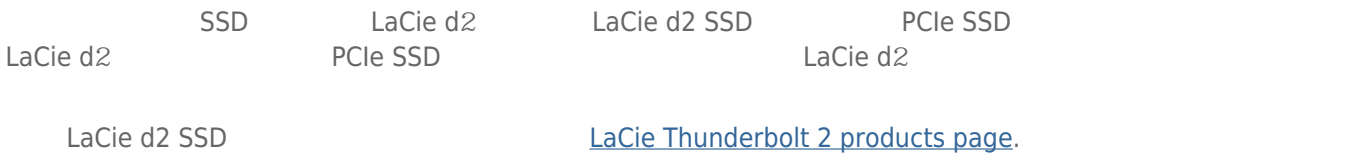

# **LED 电源按钮**

LaCie LeD LED

# **LED**

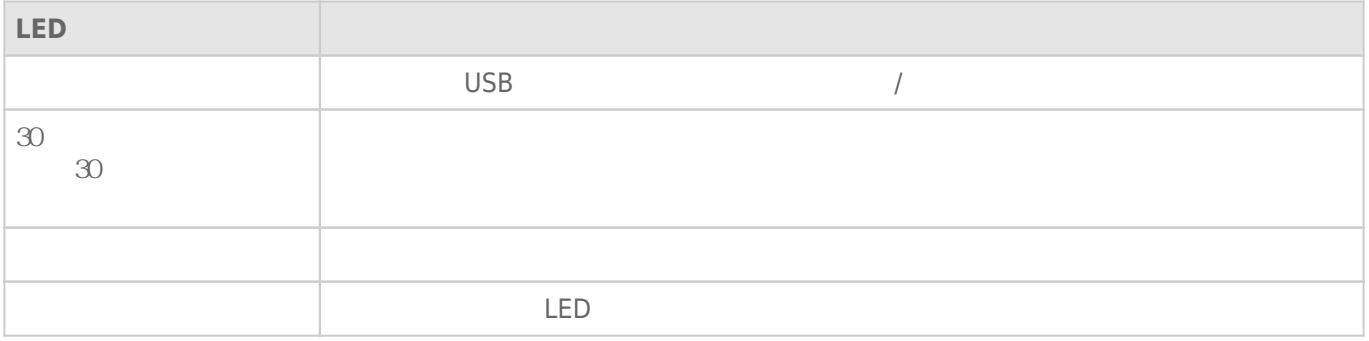

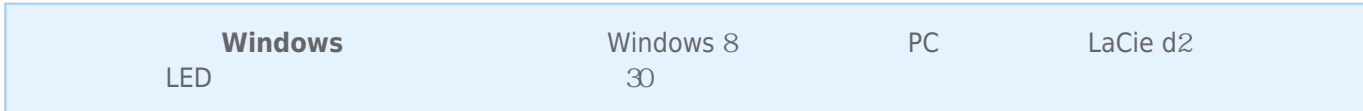

### LaCie d2

- Thunderbolt 2 USB
- 通过随附的电源设备连接到带电的电源插座。

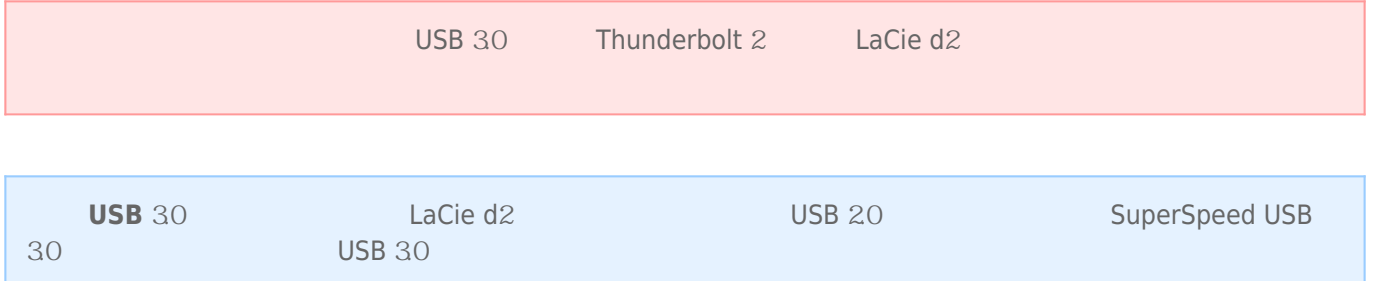

# **LED**

LED  $/$  LaCie d2

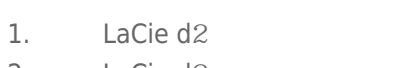

2. 退出 LaCie d2 的卷。 请参阅 [卸载硬盘驱动器](http://manuals.lacie.com/zh/manuals/d2-tbt2/unmounting) 以查看说明。 在正确退出卷后,LaCie d2 会进入省电模式。 3. LED LED LED

 $LaCie d2$ 

- $\blacksquare$  LaCie d2
- $\blacksquare$  LaCie d2  $\blacksquare$
- LaCie d2 LED

Thunderbolt 2

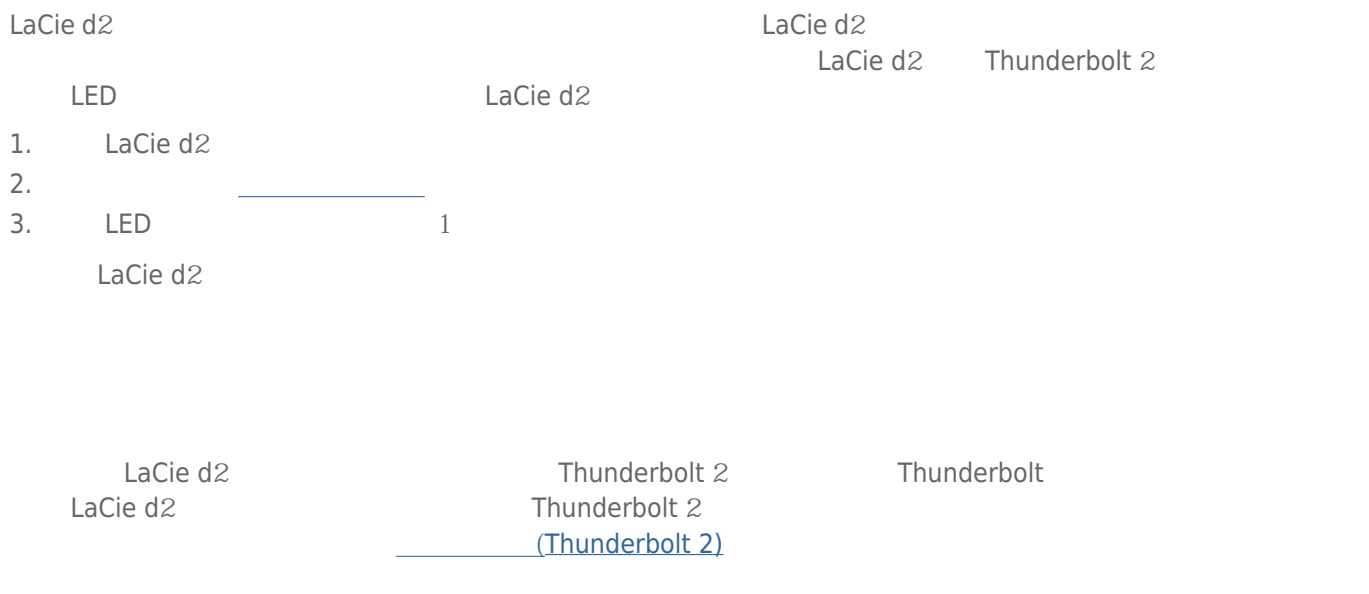

### PC/Mac

■ 让主机进入睡眠模式。 ■ **Mac** 转到**系统偏好设置 > 节能器**以启用硬盘驱动器的睡眠模式。 ■ **Windows 8:** 转到**控制面板 > 硬件 > 电源选项 > 选择电源方案 > 更改高级电源设置**。 单击**硬盘 关闭硬盘**

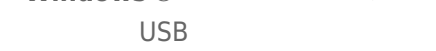

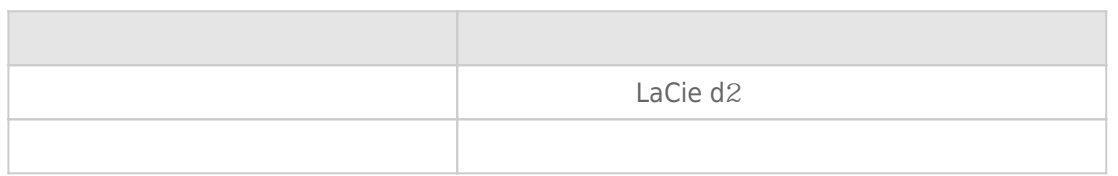

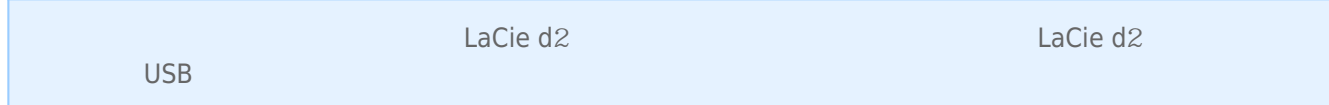

# **MAC**

 $\overline{\mathbf{f}}$ 

# THUNDERBOLT 2

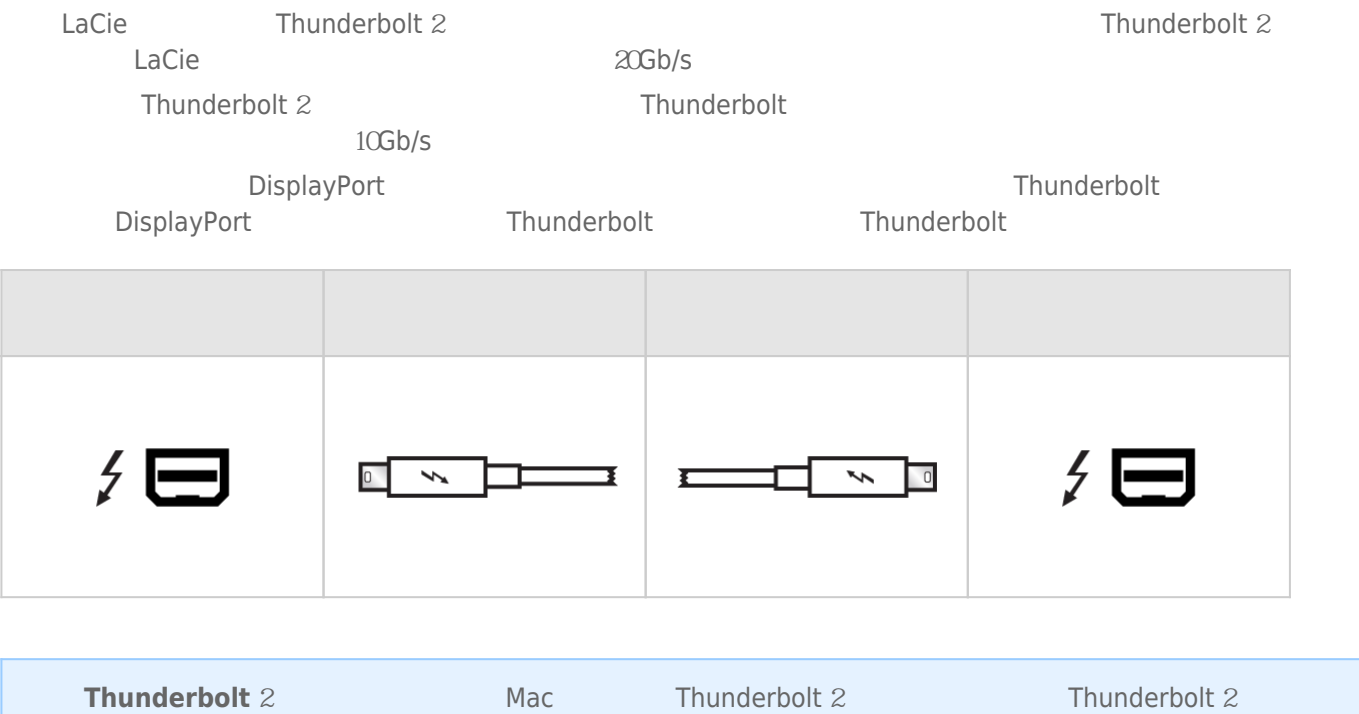

# PC/MAC

# USB 3.0

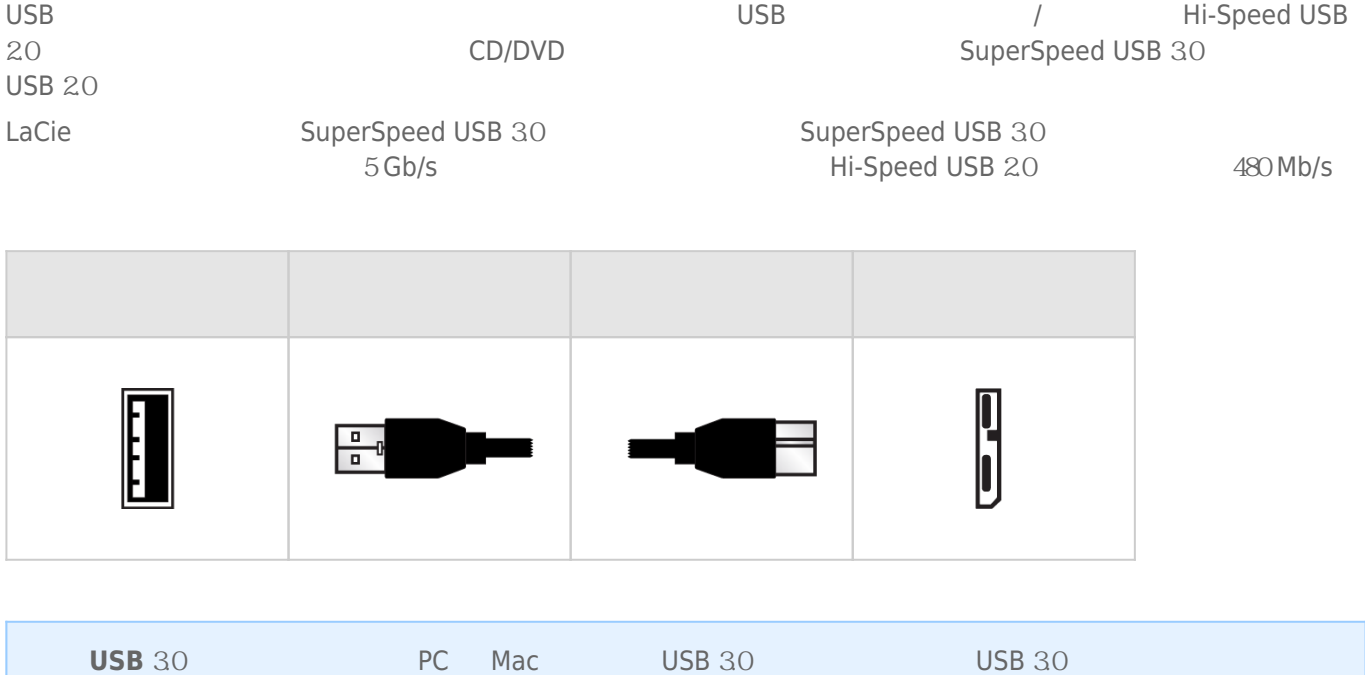

LaCie d2

#### $LaCie$

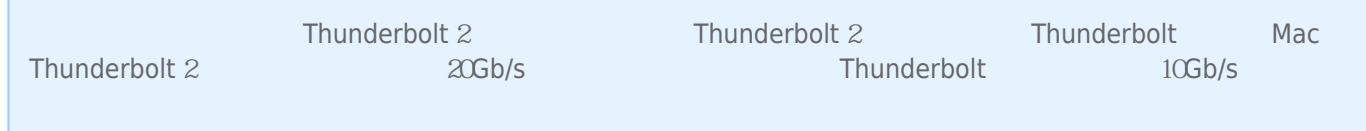

## $1 -$

LaCie d2

■ Thunderbolt 2 (Mac)

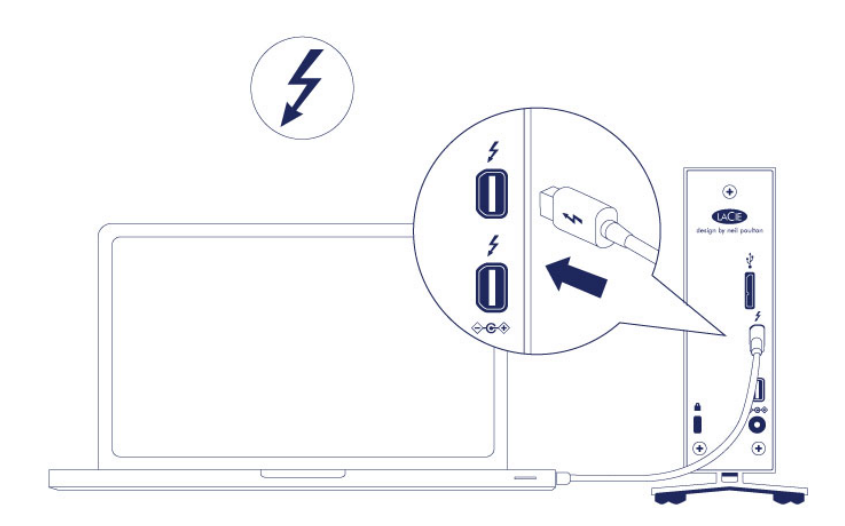

■ USB 3.0 (PC/Mac)

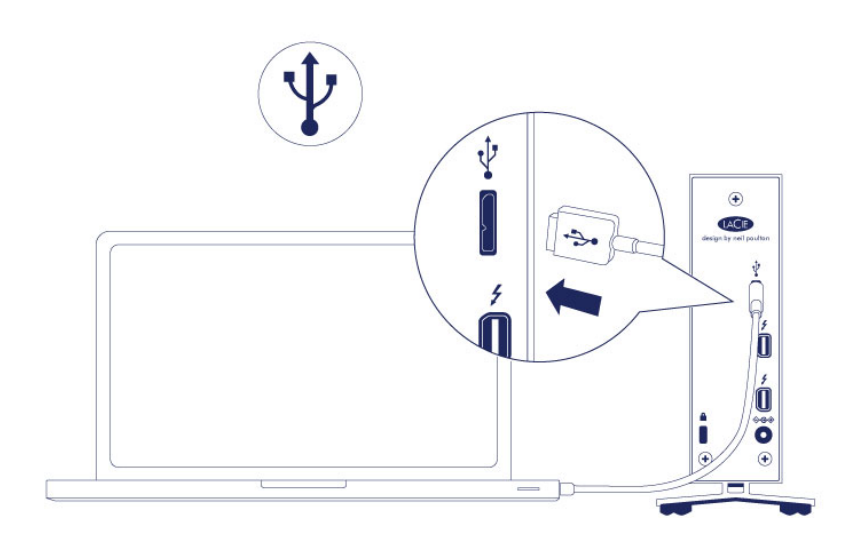

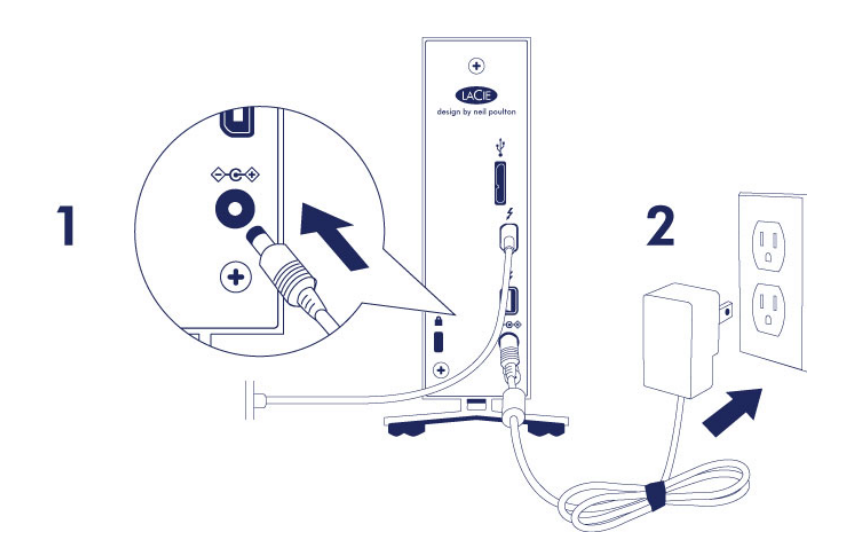

**注意:** 如果计算机上未安装此硬盘卷,请参见疑难解答主题,位于 [获得帮助](http://manuals.lacie.com/zh/manuals/d2-tbt2/help)

1. LaCie d $2$ 2. 带电的电源插座。 LaCie d $2$ 

# 3- LACIE SETUP ASSISTANT

LaCie Setup Assistant

- 根据您的需求十分轻松地对硬盘进行格式化
- 将用户手册复制到您的计算机
- laCie

■ 安装软件以获得其他功能

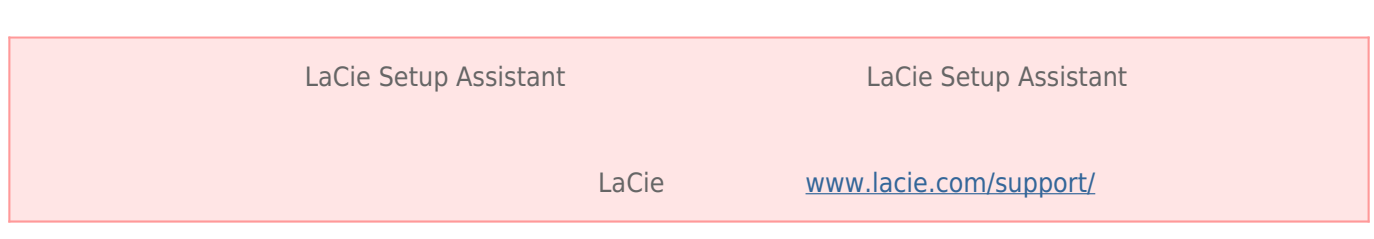

## LaCie Setup Assistant

### Windows

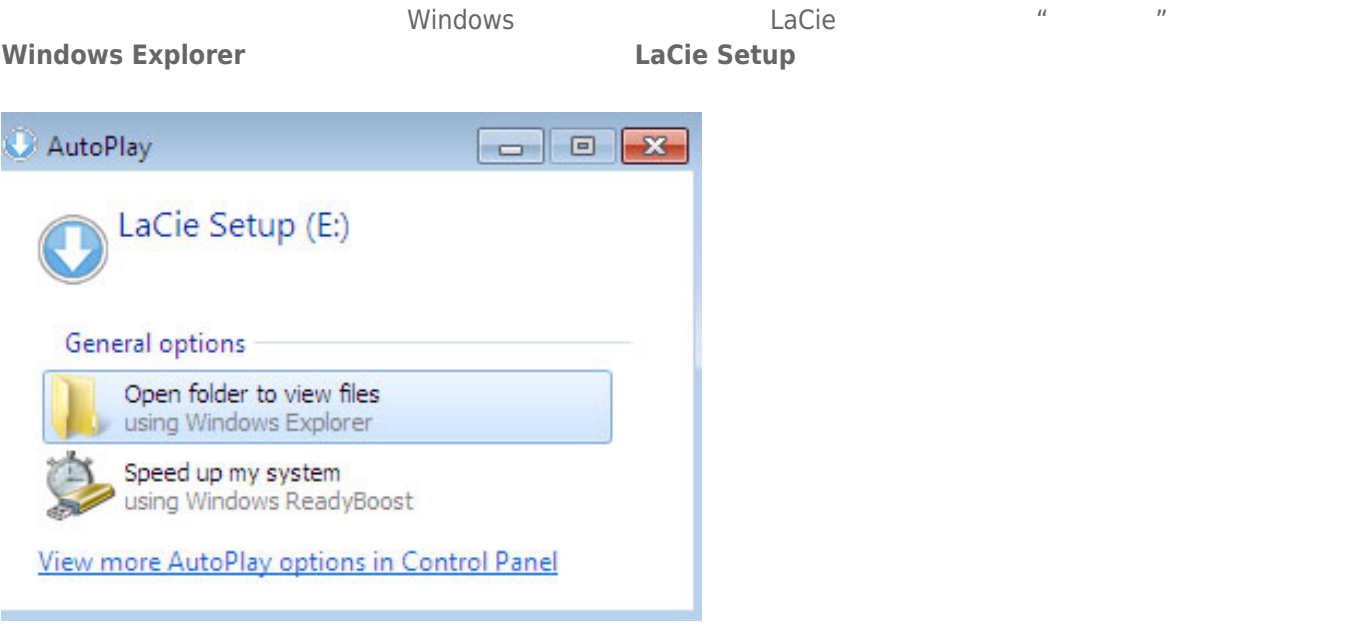

#### **Windows XP <b>LACIE SETUP LaCie Setup**

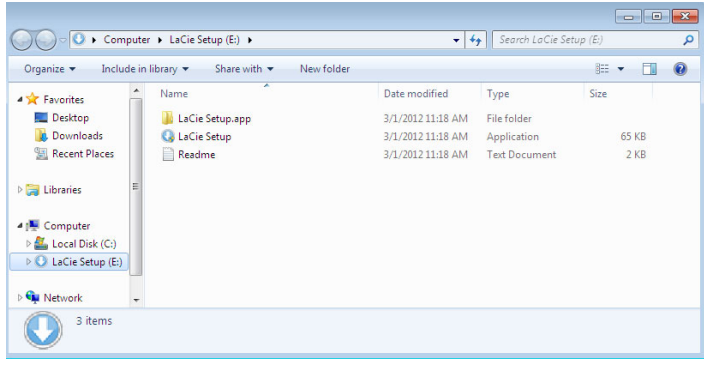

### Mac

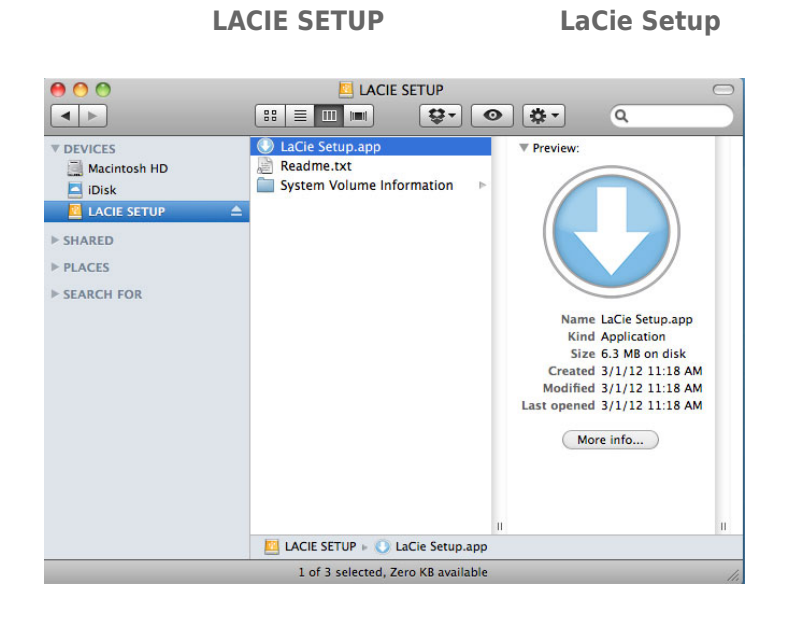

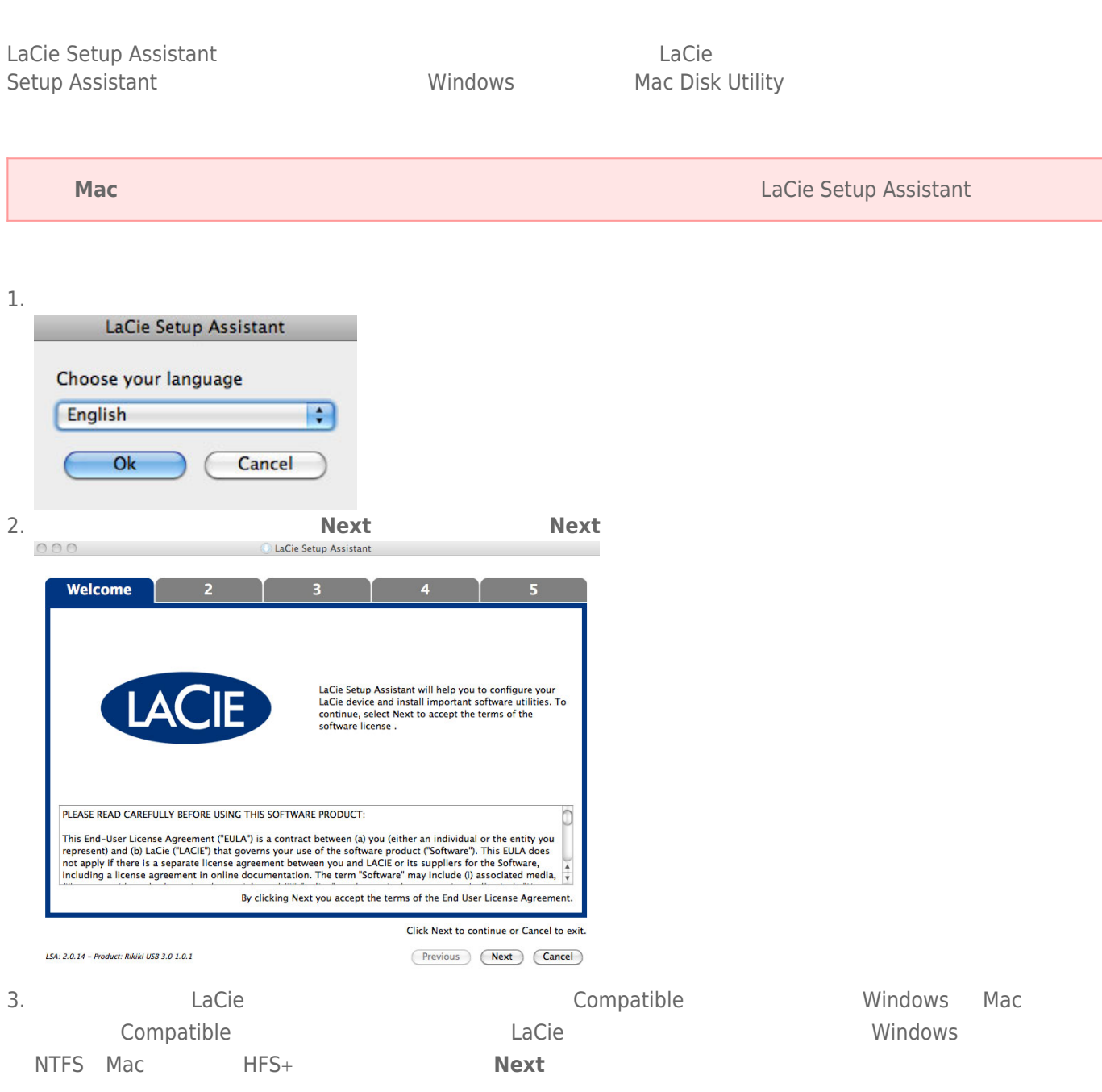

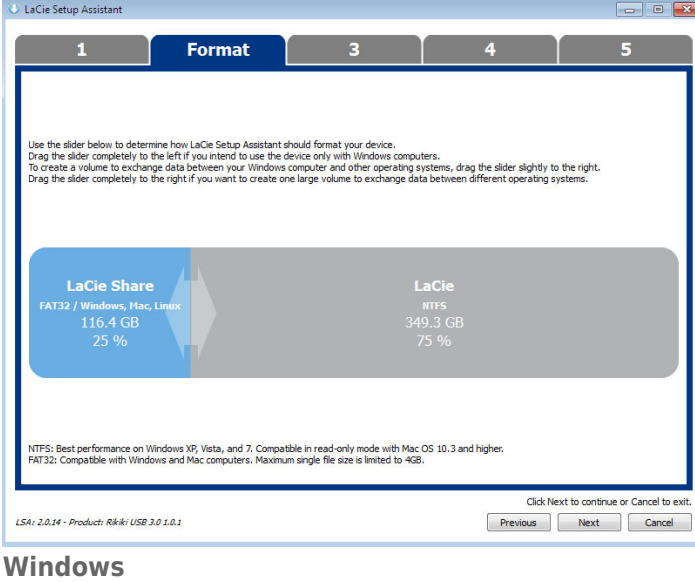

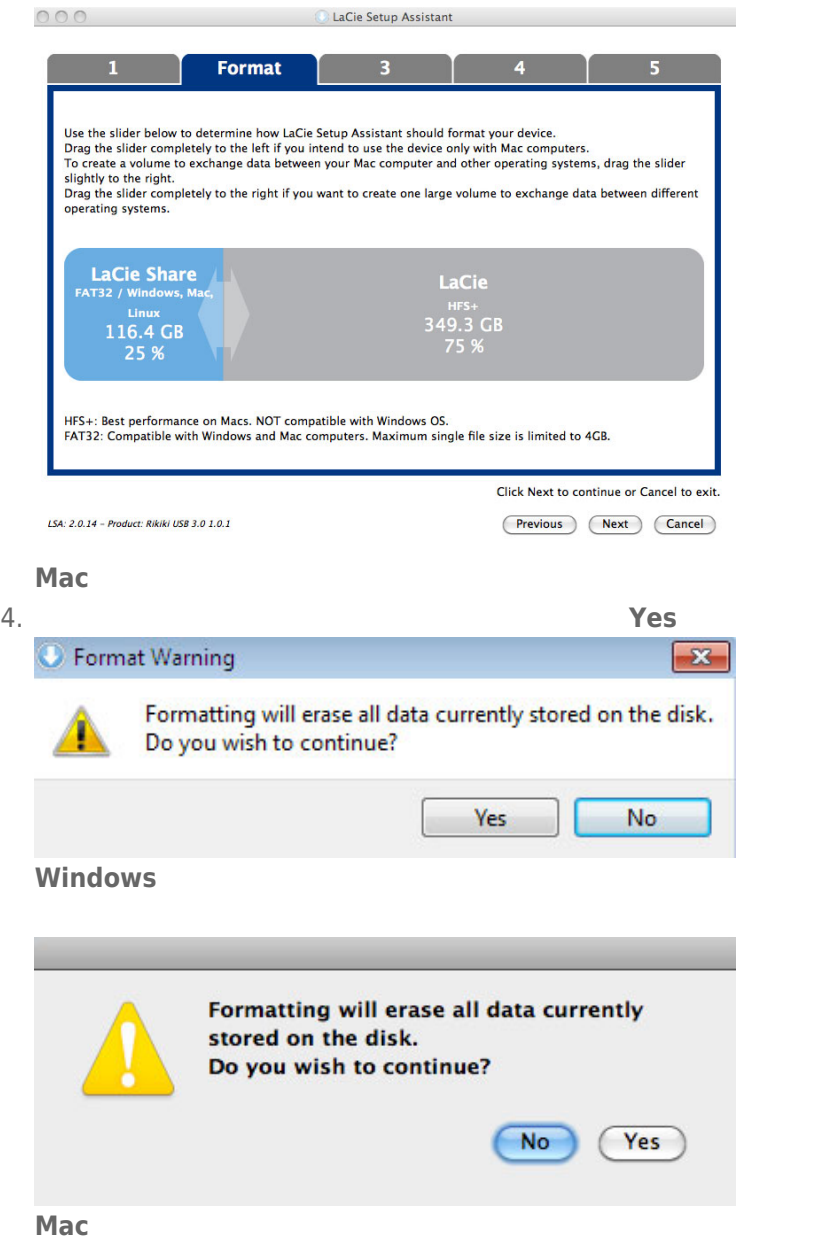

### 5. LaCie Setup Assistant

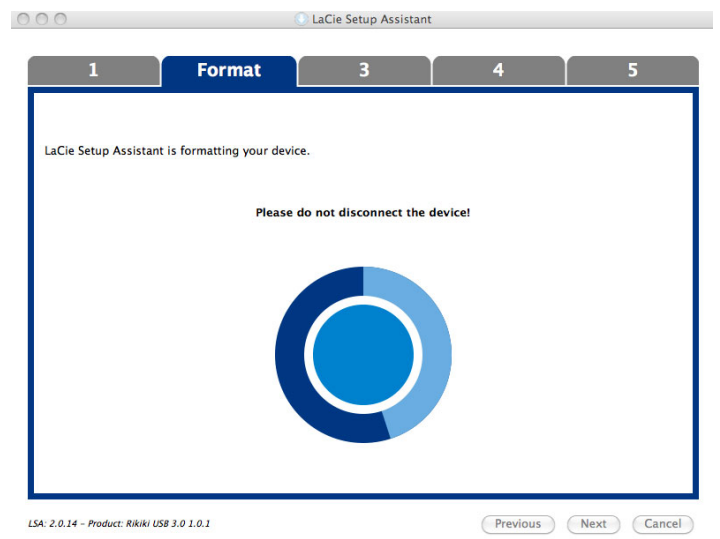

6. **LaCie Next** 

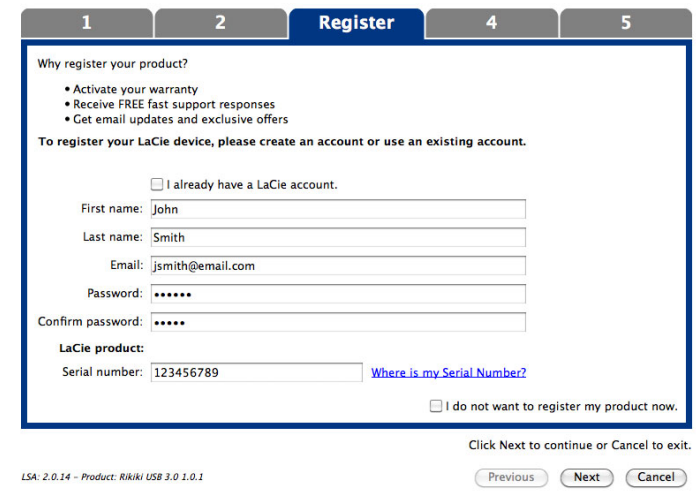

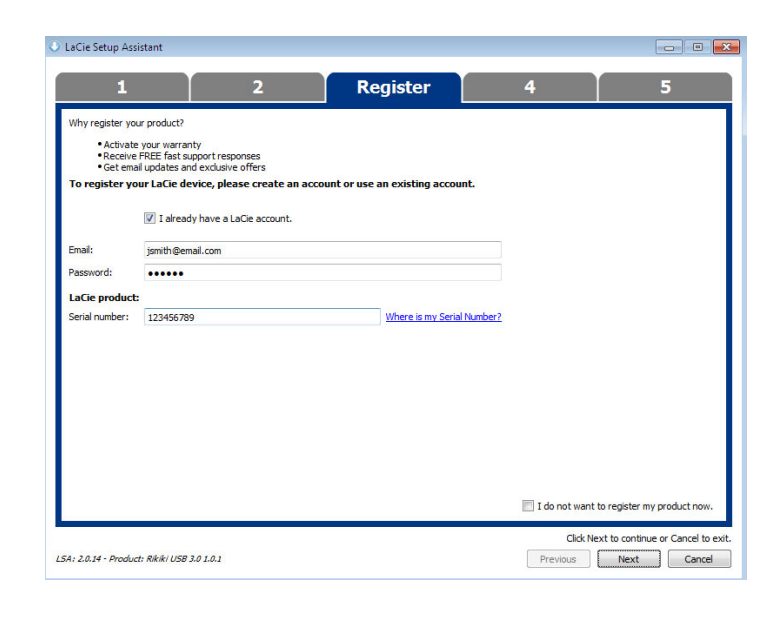

- 7. Solution and the setup Assistant states when the contract of the LaCie Setup Assistant
- 8. 单击 **Next(下一步)**继续。
- 9. LaCie Setup Assistant **Finish Finish** LaCie

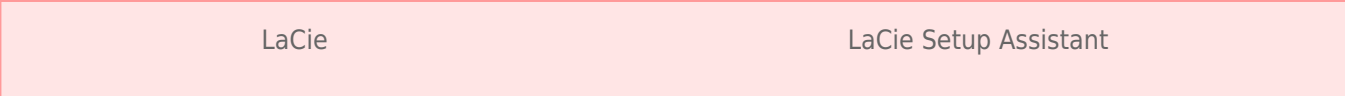

■ LaCie

■ Compatible/LaCie Share

LaCie Setup Assistant

LaCie d2 Thunderbolt 2 | USB 30 24

为避免文件系统损坏,请务必先卸载硬盘卷,然后再断开接口电缆的连接。 请参阅 [卸载硬盘驱动器](http://manuals.lacie.com/zh/manuals/d2-tbt2/unmounting) 以了解详细信息。

# **菊环式连接 (THUNDERBOLT 2)**

Thunderbolt 2

■ Thunderbolt 2 Thunderbolt 1

■ Thunderbolt 2 Thunderbolt 1

# THUNDERBOLT 2 THUNDERBOLT

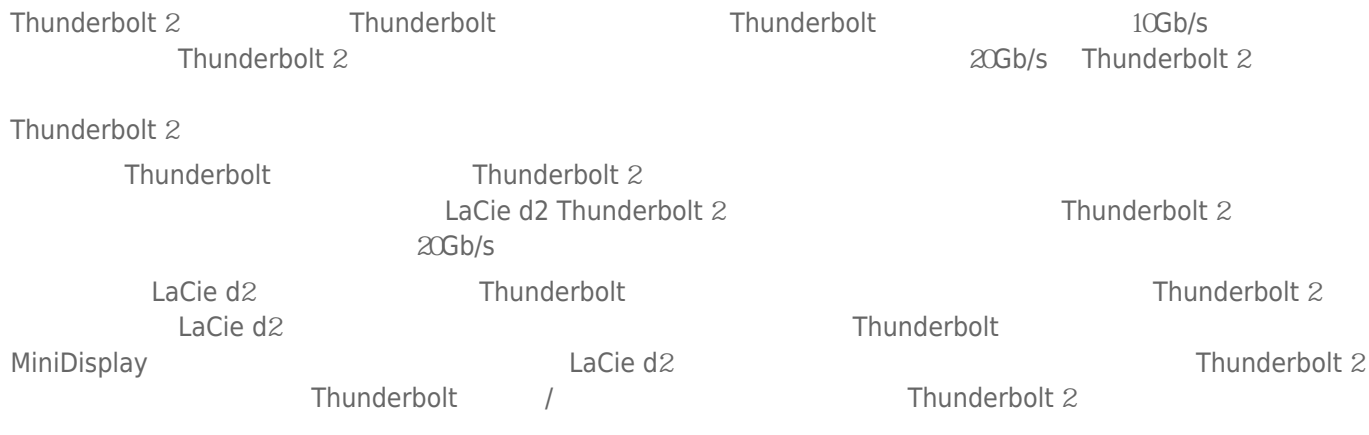

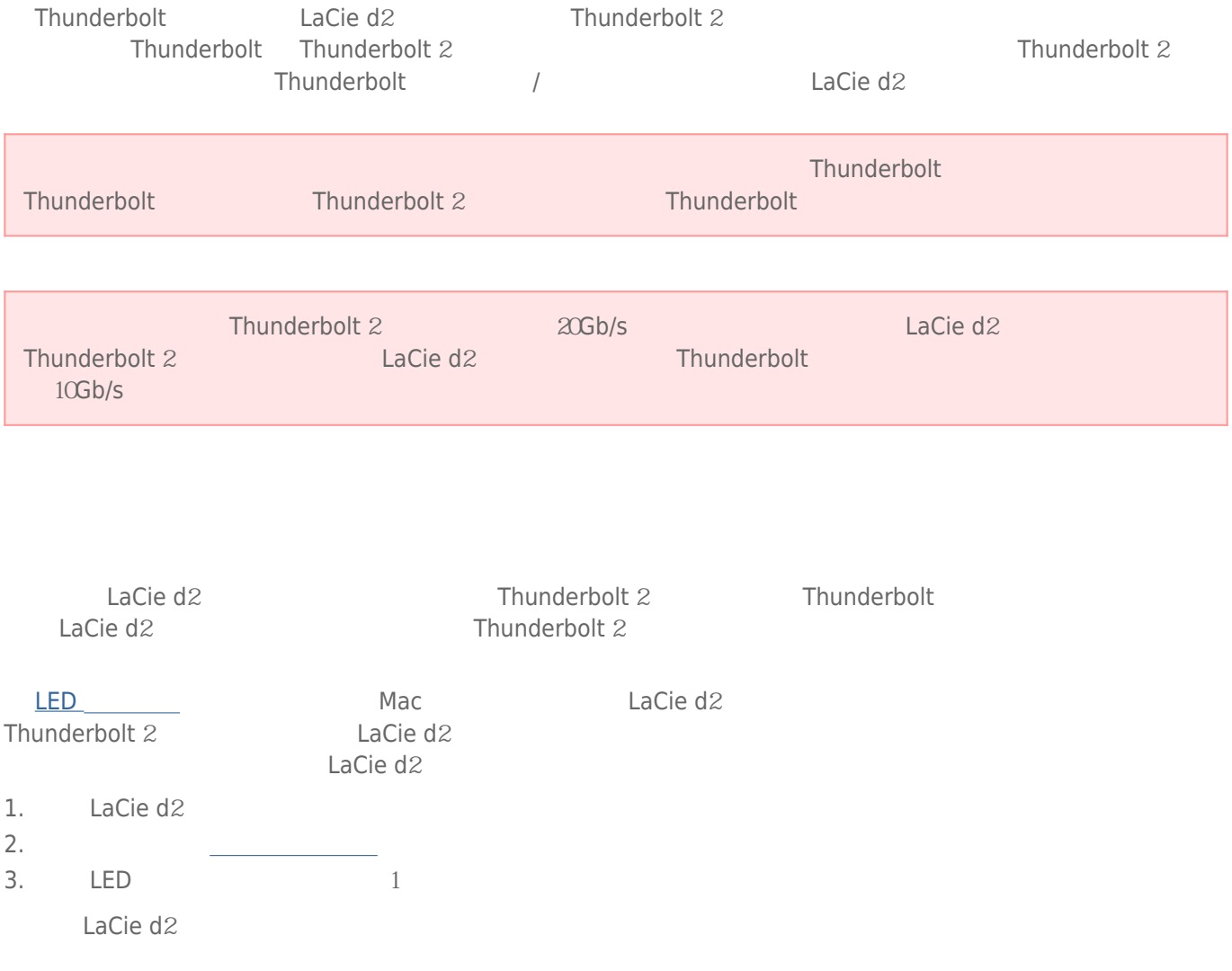

USB FireWire Thunderbolt eSATA  $''$  "LaCie  $LaCie$ 

# MAC

 $\mathsf{USB}$ 

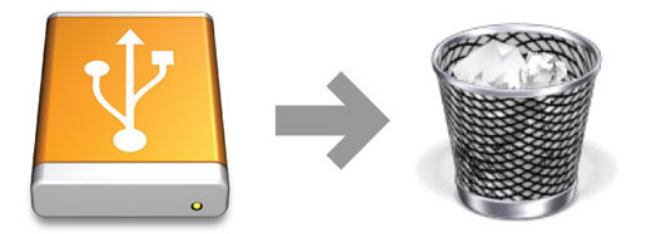

# WINDOWS 7 WINDOWS 8

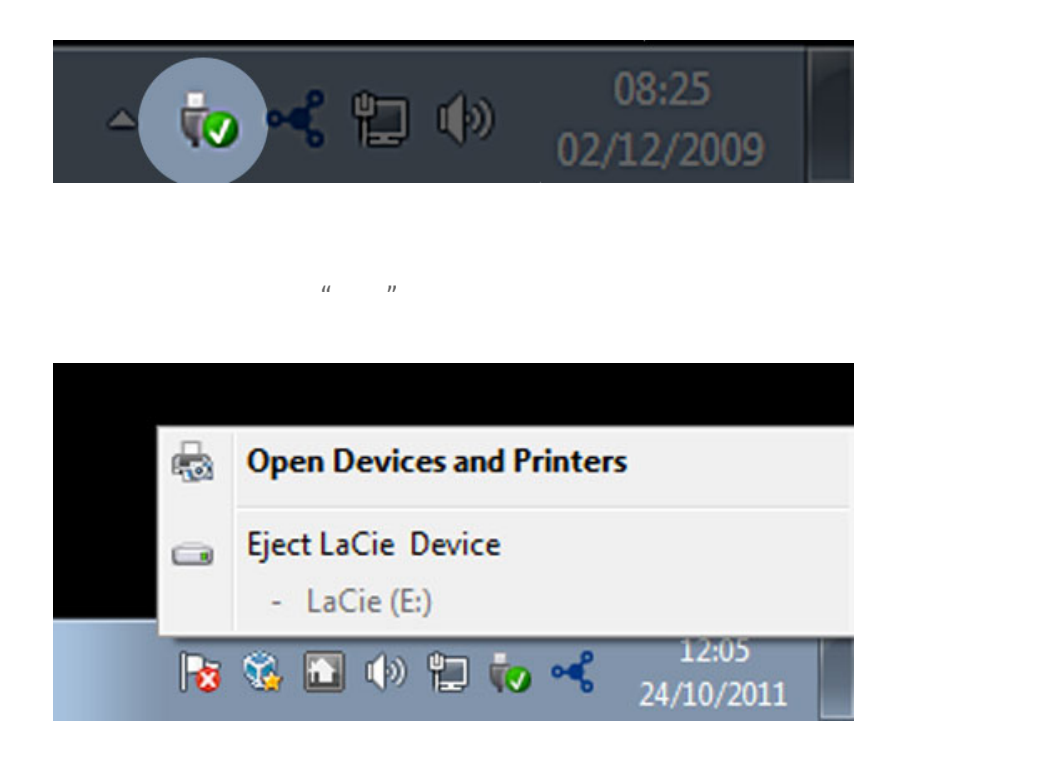

### 图 LaCie 2000 DE Mac LaCie Setup Assistant LaCie Setup Assistant LaCie Setup Assistant

- LaCie Setup Assistant LaCie Setup Assistant
- LaCie Setup Assistant
- The Setup Assistant LaCie

### Mac

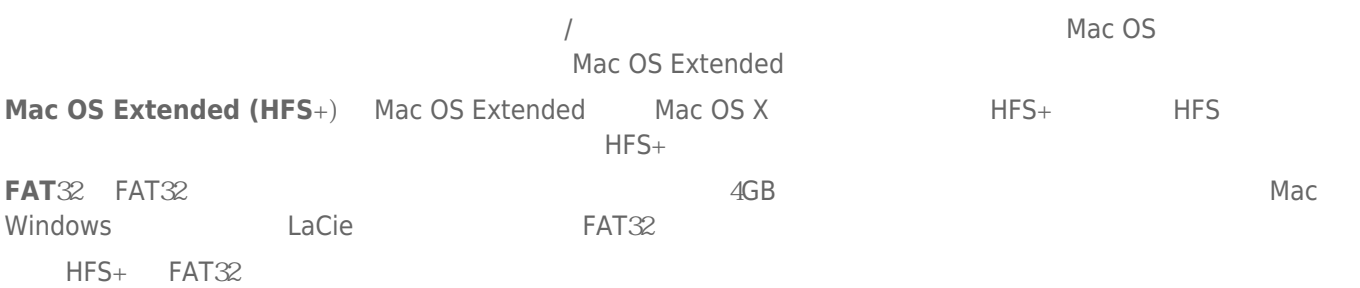

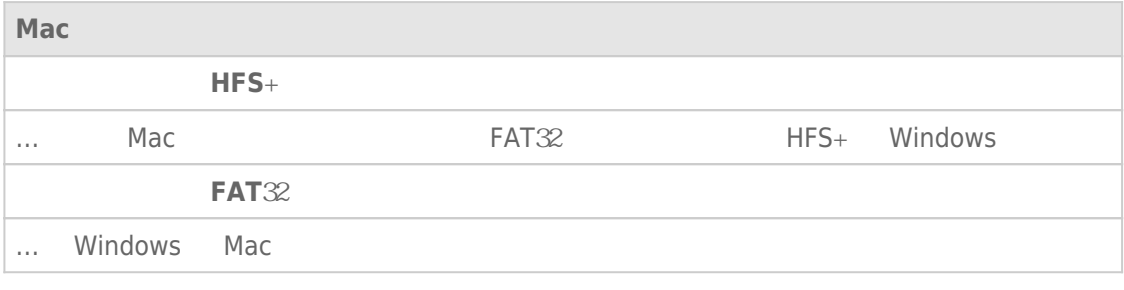

### Windows

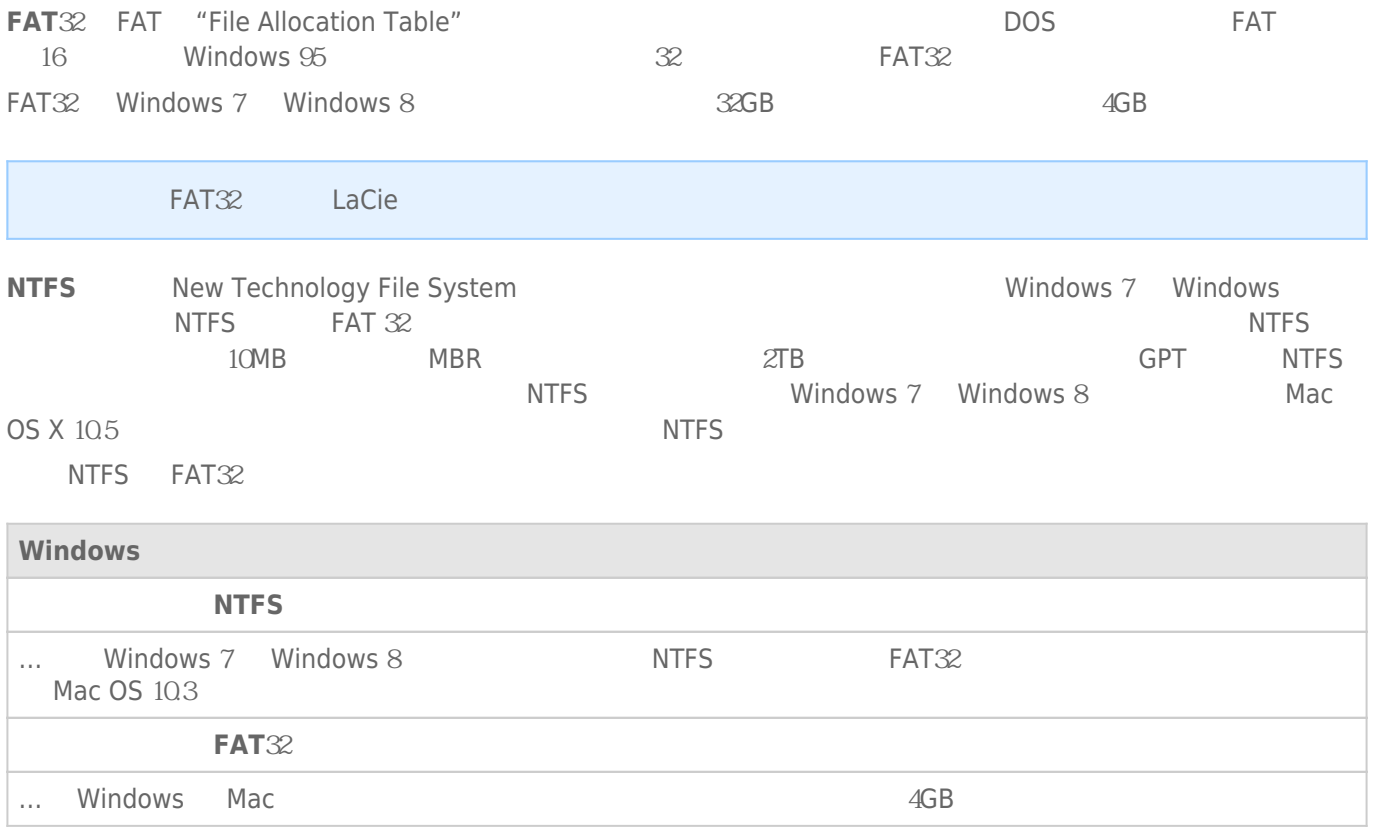

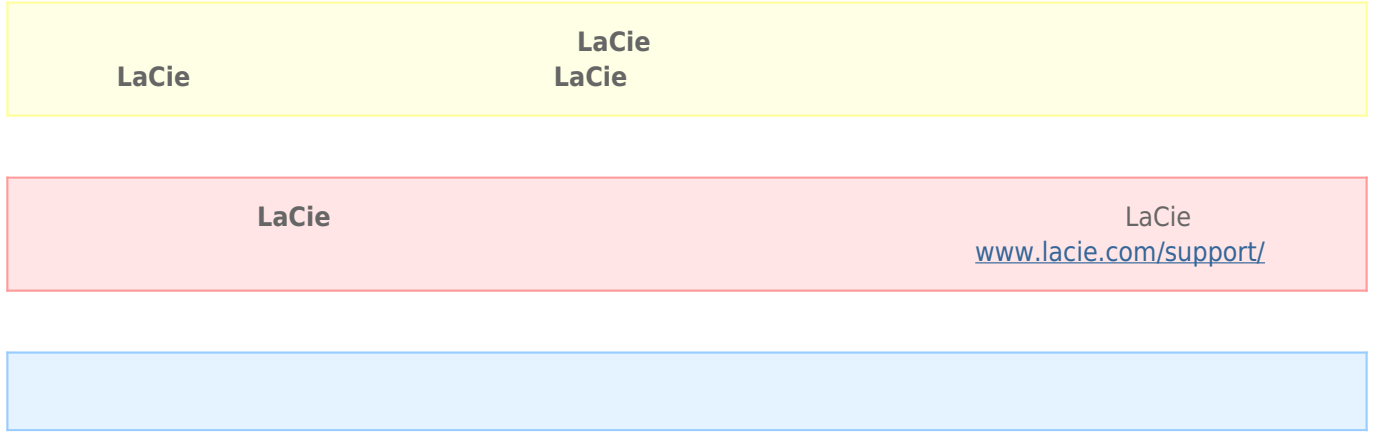

### Mac

- $1.$
- 2. Finder **Go**<br> **Co**<br> **Co**<br> **Co**<br> **Co**<br> **Co**<br> **Co**<br> **Co**<br> **Co**<br> **Co**<br> **Co**<br> **Co**<br> **Co**<br> **Co**<br> **Co**<br> **Co**<br> **Co**<br> **Co**<br> **Co**<br> **Co**<br> **Co**<br> **Co**<br> **Co**<br> **Co**<br> **Co**
- 3. "Utilities
<sup>"</sup> **Disk Utility**

### Select a disk, volume, or image

- $4.$
- 5. **Erase**
- 6. 从下拉窗口中选择一种格式。 有关选择文件格式的详细信息,请参阅**关于文件系统格式**
- 7.
- 8. **Erase...** ...

### Windows

- $1.$
- 2. 右键单击**计算机**,然后选择**管理**。 在"管理"窗口中选择**磁盘管理**
- 3. " " and a la Cie La Cie La Cie La Cie que est a la Cie de la Cie de la Cie de la Cie de la Cie de la Cie de
- 4. which can be a lacie to the LaCie  $\sim$
- 5. 要创建新分区,请选择**新建简单卷**。 在出现新建简单卷向导后按照屏幕上的说明操作。

LaCie

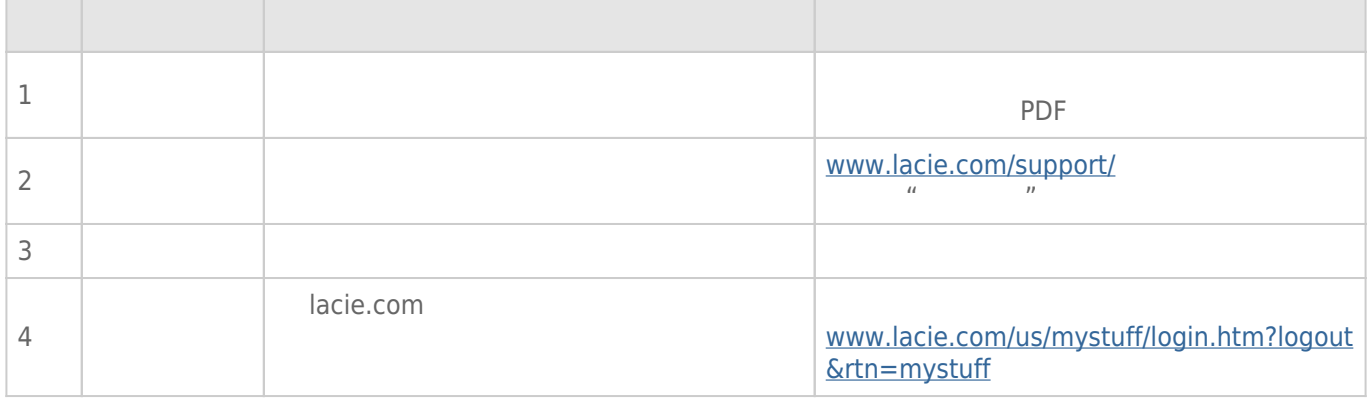

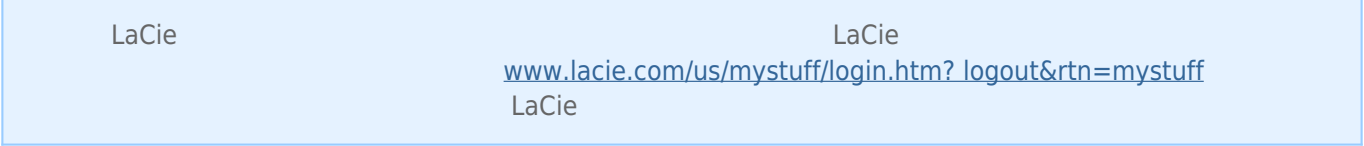

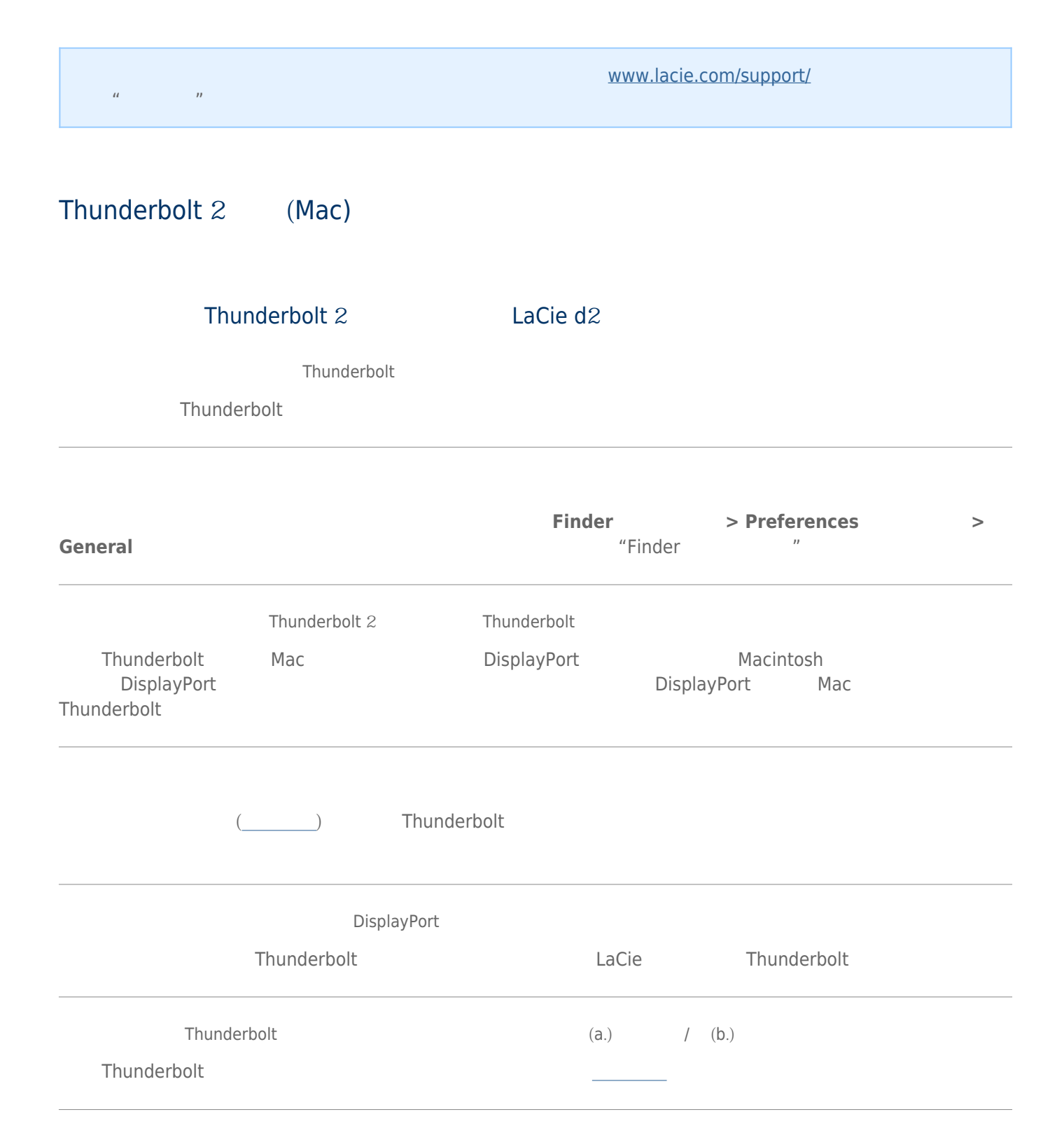

Thunderbolt

- Thunderbolt
- Thunderbolt
- 尝试断开 Thunderbolt 技术电缆连接,然后等待 10 秒钟,再重新连接。
- 如果仍然无法识别驱动器,请重新启动计算机并重试。

# USB 3.0 (PC/Mac)

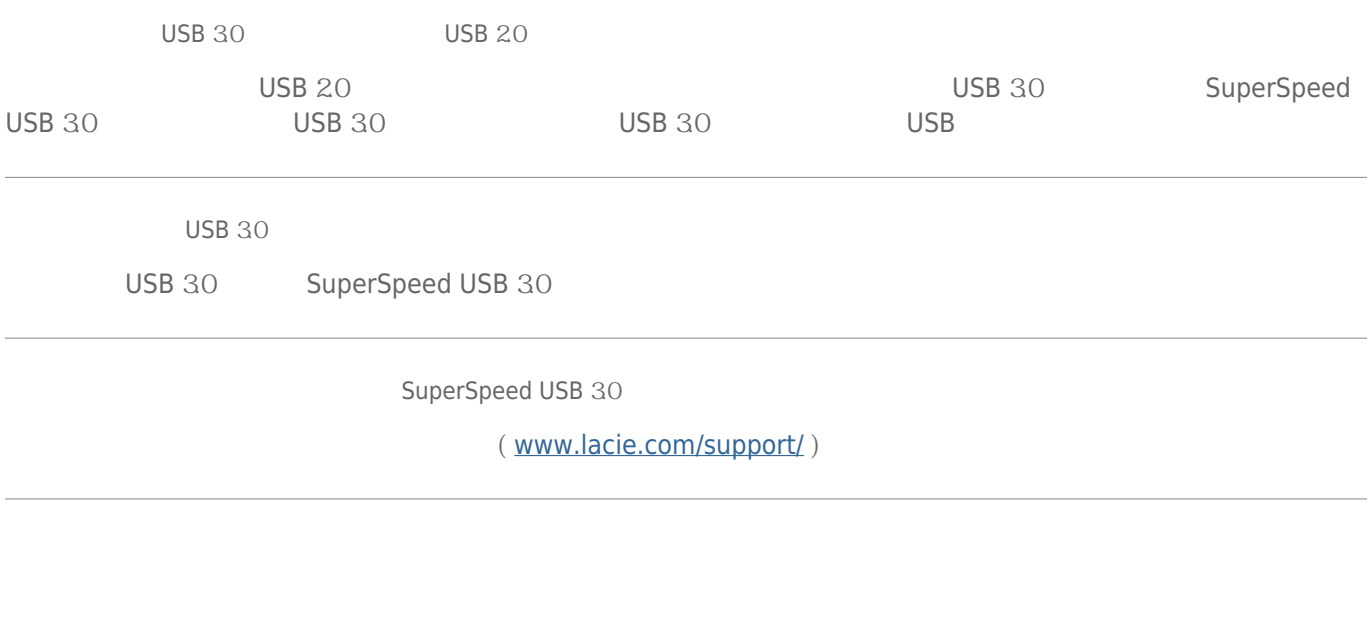

 $LaCie$ 

 $\tt LaCie$ 

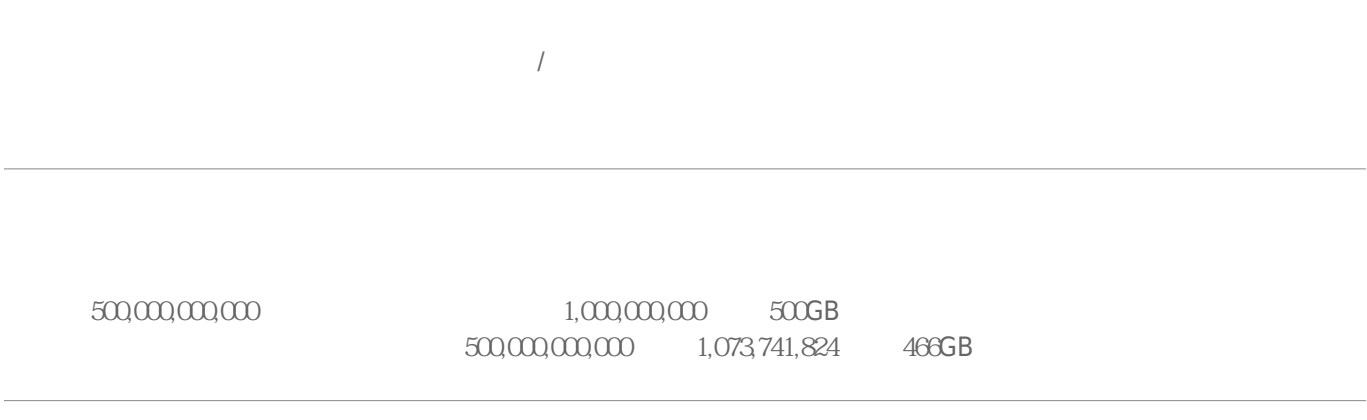

### Mac

Finder

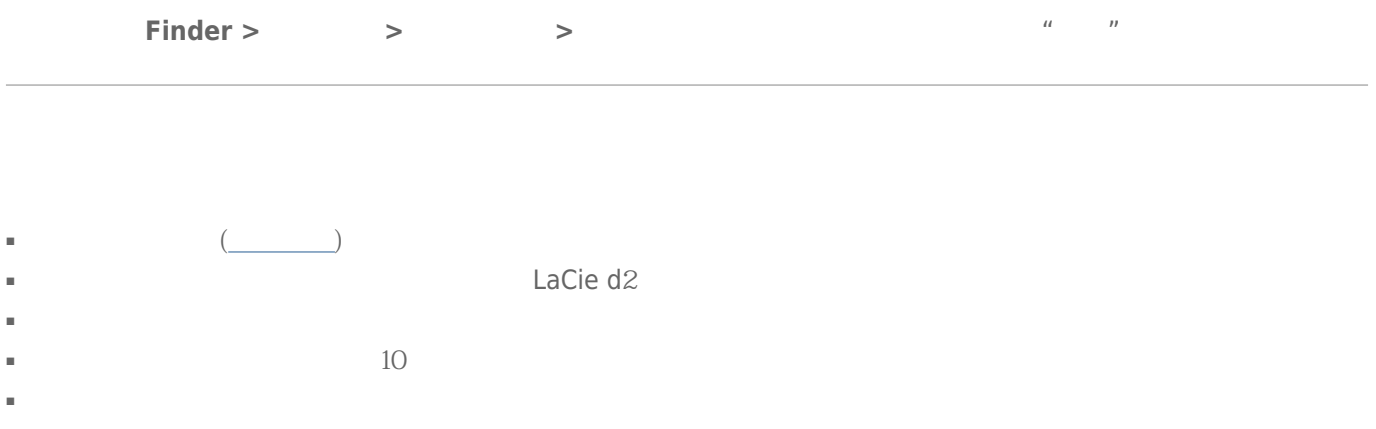

### Time Machine

[问: 复制到存储设备时,是否收到消息](#page--1-0)["Error](#page--1-0) [-50\(错误 -50\)](#page--1-0)["](#page--1-0)  $FAT \, 32$ 

 $? <$  > / \ :

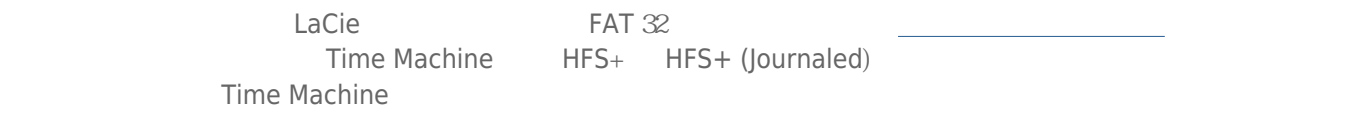

### Windows

USB 30

- USB 30
- 检查电缆两端的连接,确保其完全插入各自的端口中。
- $\blacksquare$   $\blacksquare$
- 如果仍然无法识别硬盘驱动器,请重新启动计算机并重试。

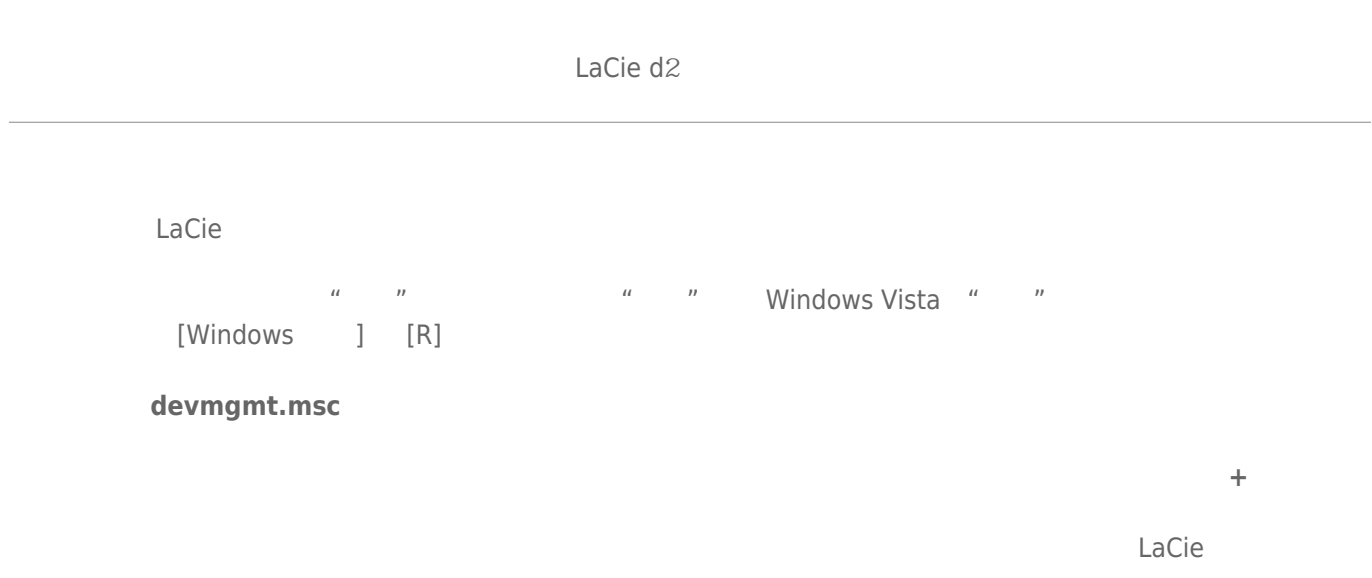

windows windows expected a control of the set of the set of the set of the set of the set of the set of the set of the set of the set of the set of the set of the set of the set of the set of the set of the set of the set

 $\times$ 

[www.lacie.com/support/](https://www.lacie.com/support/)

l,

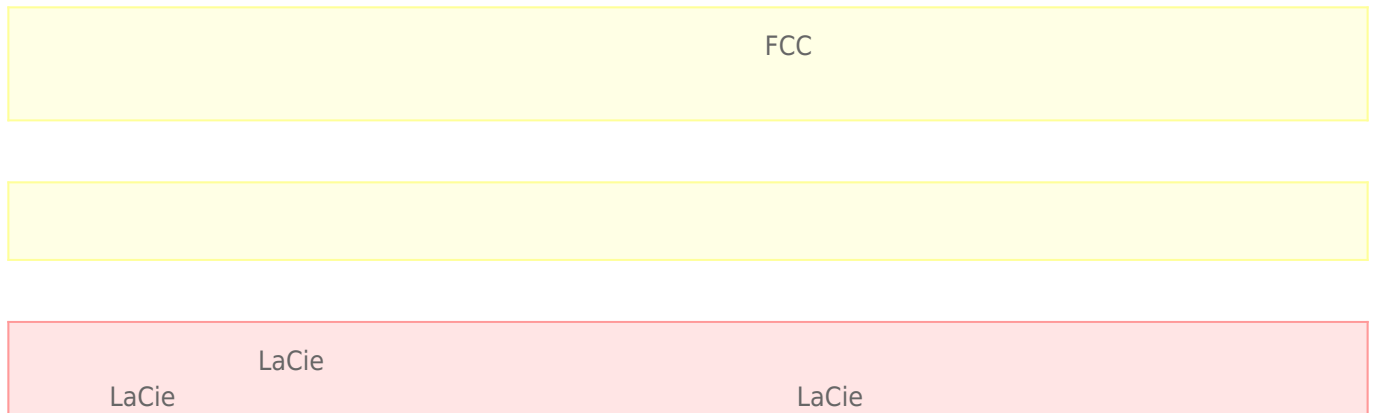

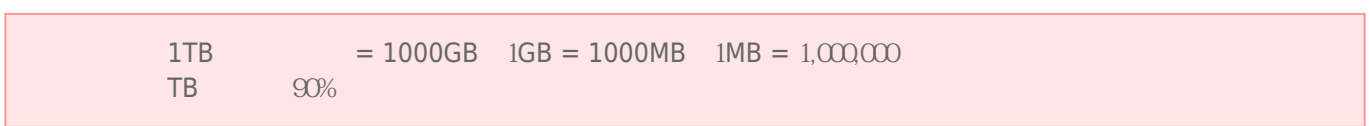

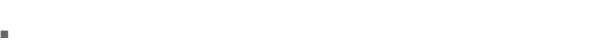

- 安装设备时,请认真阅读本《用户手册》并按照正确的程序执行操作。
- 切勿打开磁盘驱动器或尝试拆卸或修改。切勿将任何金属物体插入驱动器,以免发生电击、火灾、短路或危险性放 射。LaCie 硬盘驱动器随附的磁盘驱动器不包含用户可以自行修理的部件。如果设备出现故障,请交由合格的
- LaCie
- $\blacksquare$   $\blacksquare$

 $\blacksquare$  100-240 V~ 50-60 Hz II  $\blacksquare$ 

%)。

■ LaCie  $5^{\circ}$ C 30º C 41 ºF 86º F  $10-80%$   $5-90%$   $20-80%$ LaCie LaCie

- $\blacksquare$  2000
- 如果您的驱动器附有电源线,存在雷击危险或长时间不用时,请务必将它从电源插座上拔下。否则会增加电击、短
- 只能使用设备随附的电源(如果有)。

- 切勿将 LaCie 硬盘驱动器放置在电磁干扰源(如电脑显示器、电视机或音箱)附近。电磁干扰会影响 LaCie 硬盘驱
- 切勿对 LaCie 硬盘驱动器过度施力。如果发现故障,请查阅本手册的疑难解答章节。
- $\blacksquare$  and the contraction of LaCie  $\blacksquare$
- 不要使用苯、涂料稀释剂、清洁剂或其他化学产品来清洁 LaCie 硬盘驱动器外部。这些产品会使外壳变形和褪色。

#### [www.lacie.com/cn/support](http://www.lacie.com/cn/support)

Silver Gold Platinum Care Advanced Exchange [www.lacie.com/cn/warranties](http://www.lacie.com/cn/warranties)

LaCie

### LaCie

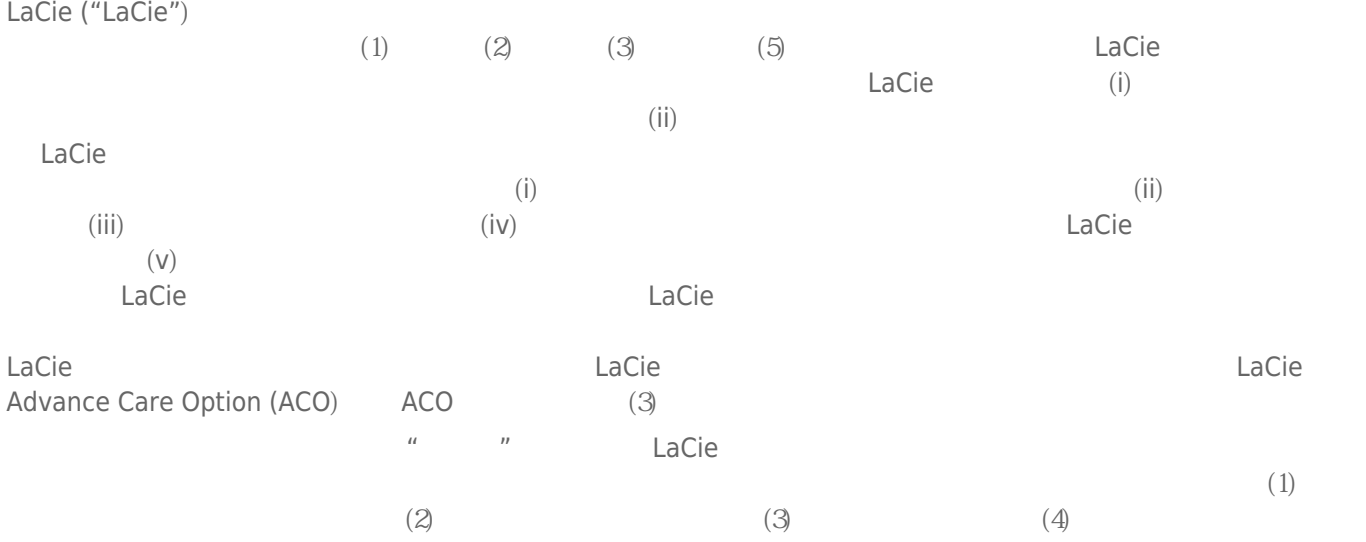

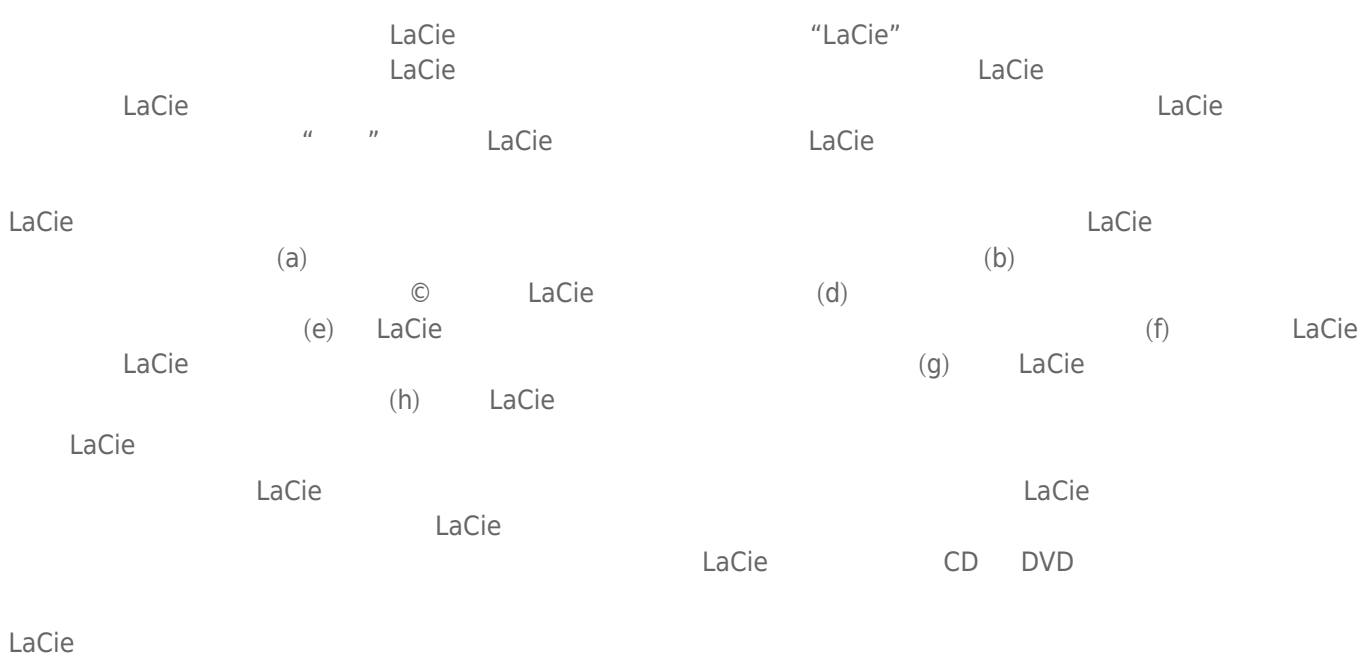

LaCie LaCie

 $LaCie$  $LaCie$ ,  $22985 NW$  (7555 Tech Center Drive) (Tigard) (Oregon) 97223 USA sales@lacie.com <u>[www.lacie.com](http://www.lacie.com)</u> +1-503-844-4503

### DOA

 $\tt LaCie$  $LaCie$  and  $15$ 

### Advance Care Option

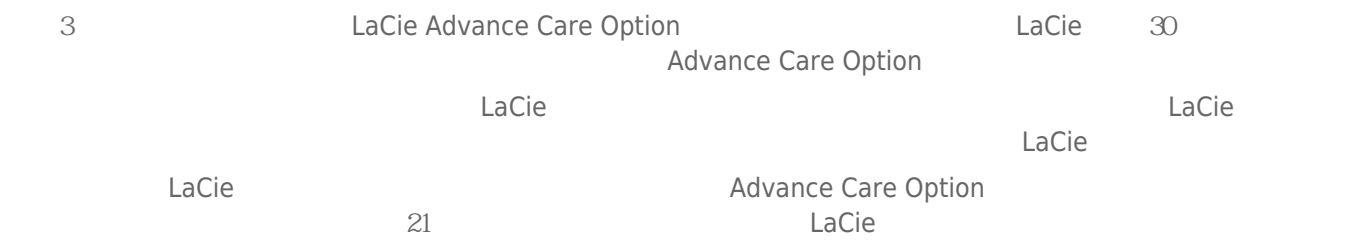

性。我们没有制定任何数据恢复的条款,我们对寄回 LaCie 的返修驱动器或媒体的任何数据丢失不负任何责任。

 $\Box$ Cie  $\Box$ 

人后。<br>"Cacie 的过去分词形式,我们的原因是否认真的,可以有通价需求的。" Advance Care Option

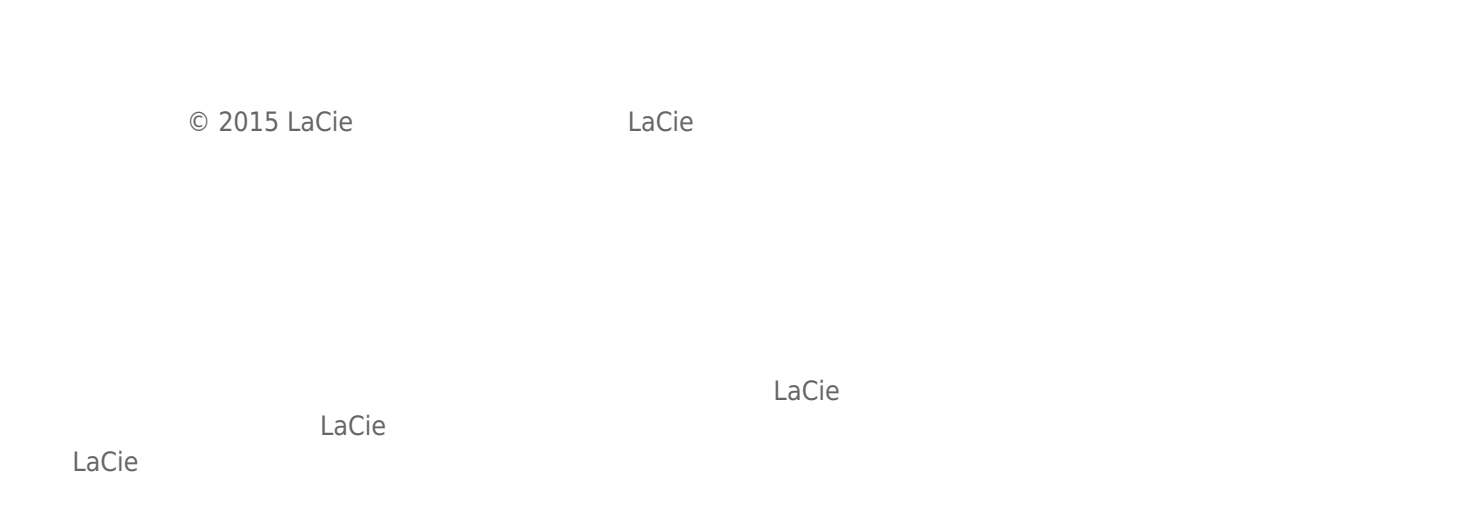

# FEDERAL COMMUNICATION COMMISSION INTERFERENCE STATEMENT

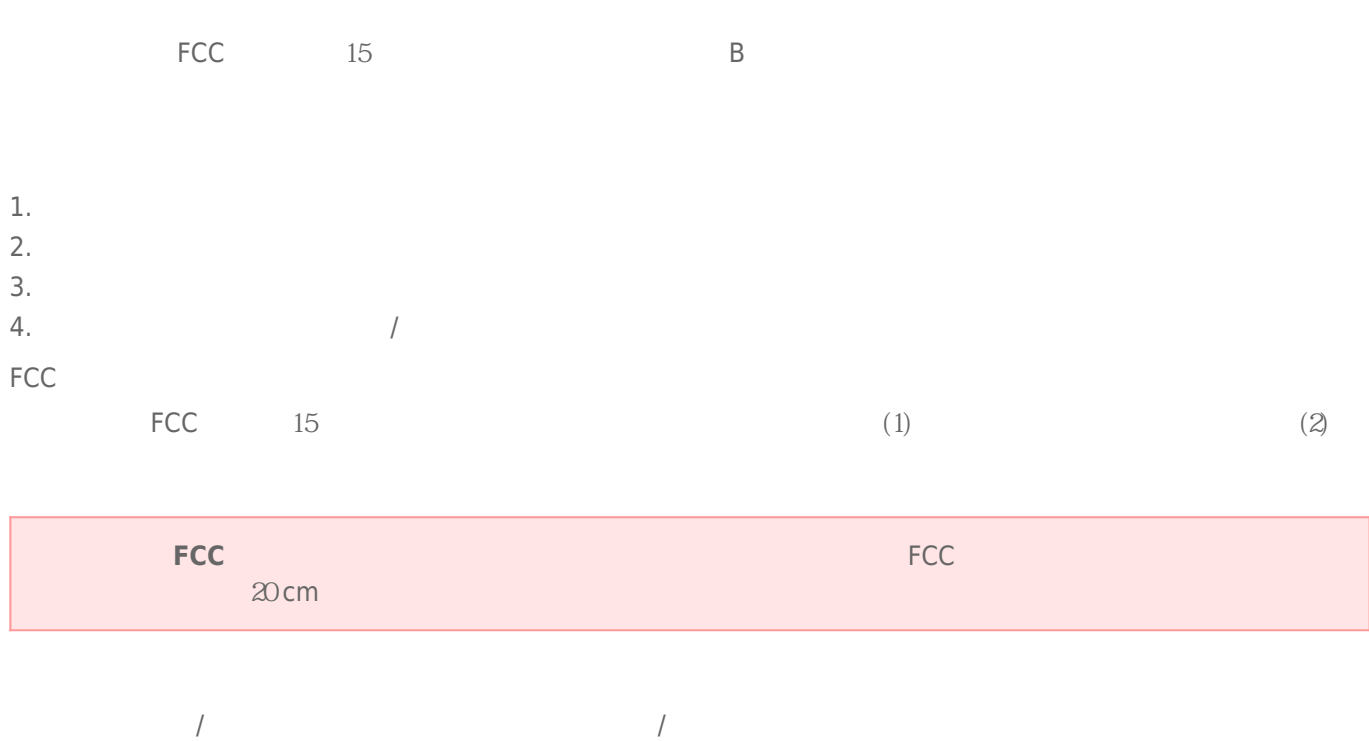

LaCie d2 Thunderbolt 2 | USB 30 45

### **WEEE**

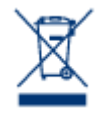

 $CE$ 

 $\epsilon$  LaCie

LaCie 公司郑重声明,本产品符合以下欧洲标准:电磁兼容性指令 (2004/108/EC)、低电压指令:2006

Apple Mac Macintosh Apple Inc. Microsoft Windows 98 Windows 2000 Windows XP Windows Vista Windows 7 Microsoft Corporation

B Canadian Interference-Causing Equipment Regulations

CAN ICES-3 (B)/NMB-3(B)

 $(VCCI)$  **B**  $B$ 

LaCie CloudBox